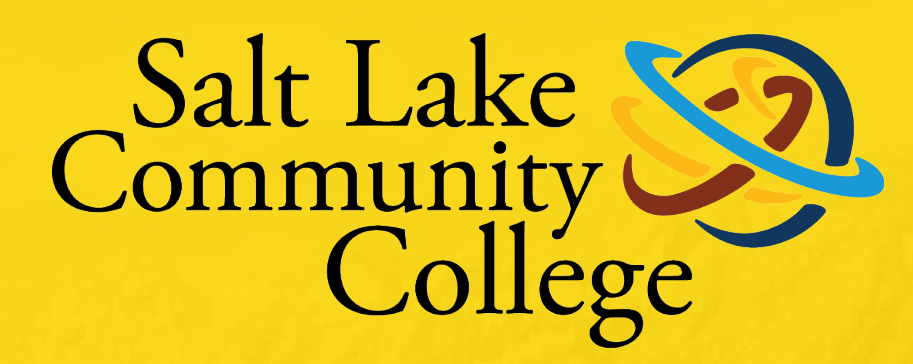

### HANDSHAKE GUIDEBOOK FOR SLCC INTERNAL CS STAFF

# **ii Handshake**

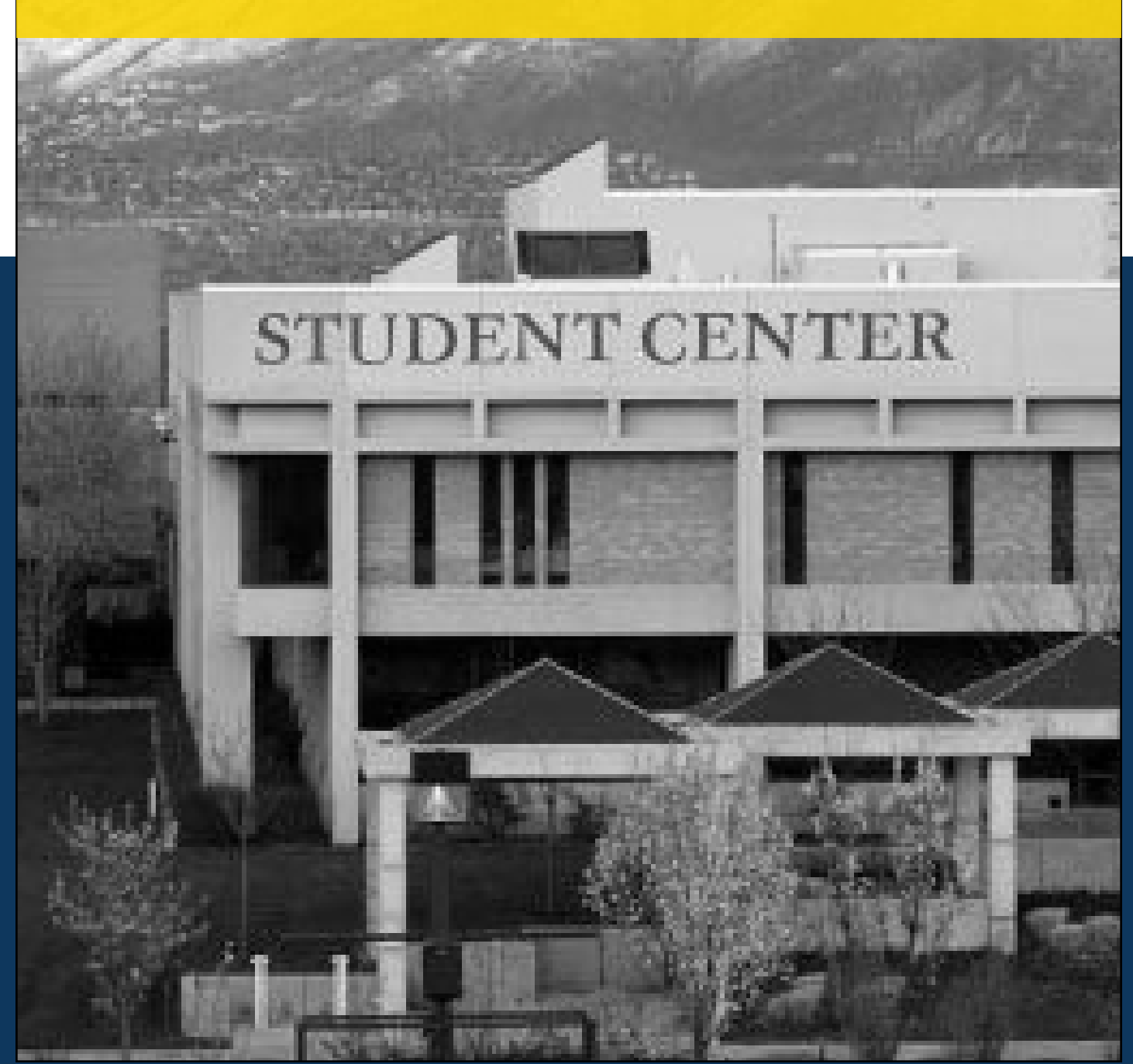

Thank you for your interest in recruiting at Salt Lake Community College. We cannot wait for you to get connected with our students and alumni who are looking to work for organizations like yours.

SLCC Handshake is Career Services' online system for posting jobs, internships, and career positions. Its features allow you to:

- Manage all your campuses and post positions once.
- A mobile experience
- Update your job postings, view applicants, and more all while on the go using Handshake's responsive design.
- Engage with students and alumni in the SLCC Handshake community.

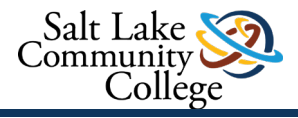

## HOW TO CREATE AN EVENT IN HANDSHAKE FOR INTERNAL STAFF

#### GO TO "EVENTS" ON THE LEFT-HAND SIDE OF HANDSHAKE

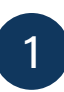

3

Click on "New Event" in the top

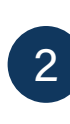

Click on "New Event" in the top<br>
right-hand corner.<br>
1 Click on "Career Center" and choose<br>
what location the event will be in what location the event will be in (if in-person).

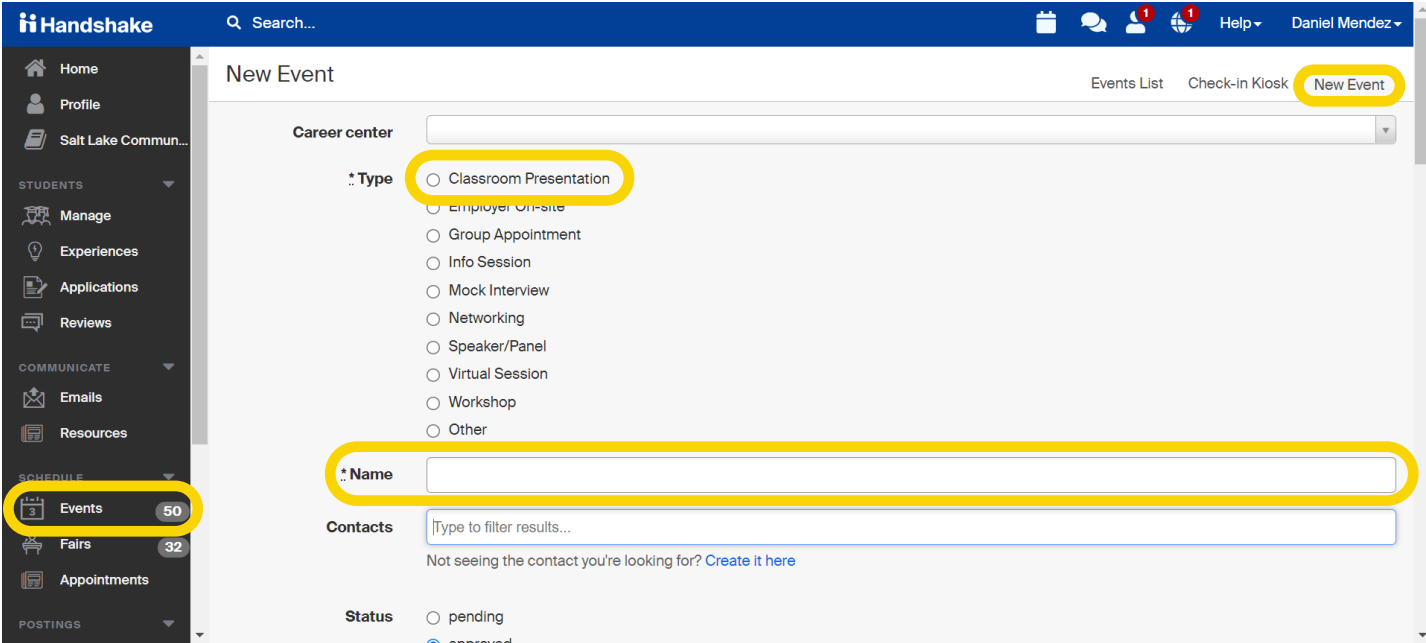

#### For Classroom Presentation select: Classroom Presentation.

- » For Employer Information Session select: Information Session
- » For Panel Session Students/Staff Select: Speaker/Panel
- » For a Workshop (non-class) select: Workshop
- » For peer mentor events (welcome back, JCP) select: Info session
- For the "Name" please follow this name sequence: 4
	- » Salt Lake Community College-Introduction to Health Sciences- Mock Interview
	- » Salt Lake Community College-Facebook Virtual Employer Session
	- » Salt Lake Community College-Facebook Employer Session
	- » Salt Lake Community College-Peer Mentor- JCP Suit UP
	- » Salt Lake Community College-Signature Workshop- Career Exploration
	- » Salt Lake Community College-Humanities Panel- Why Major in Humanities?

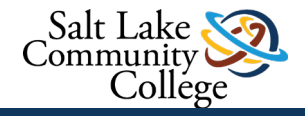

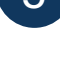

- » This event is only for certain students
- » If this is an in-class presentation that you are documenting for assessment (after the fact).

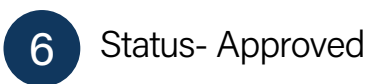

## 8

Invite only- Only hit invite only if: Start and End Date- Fill out when the event started and ended.

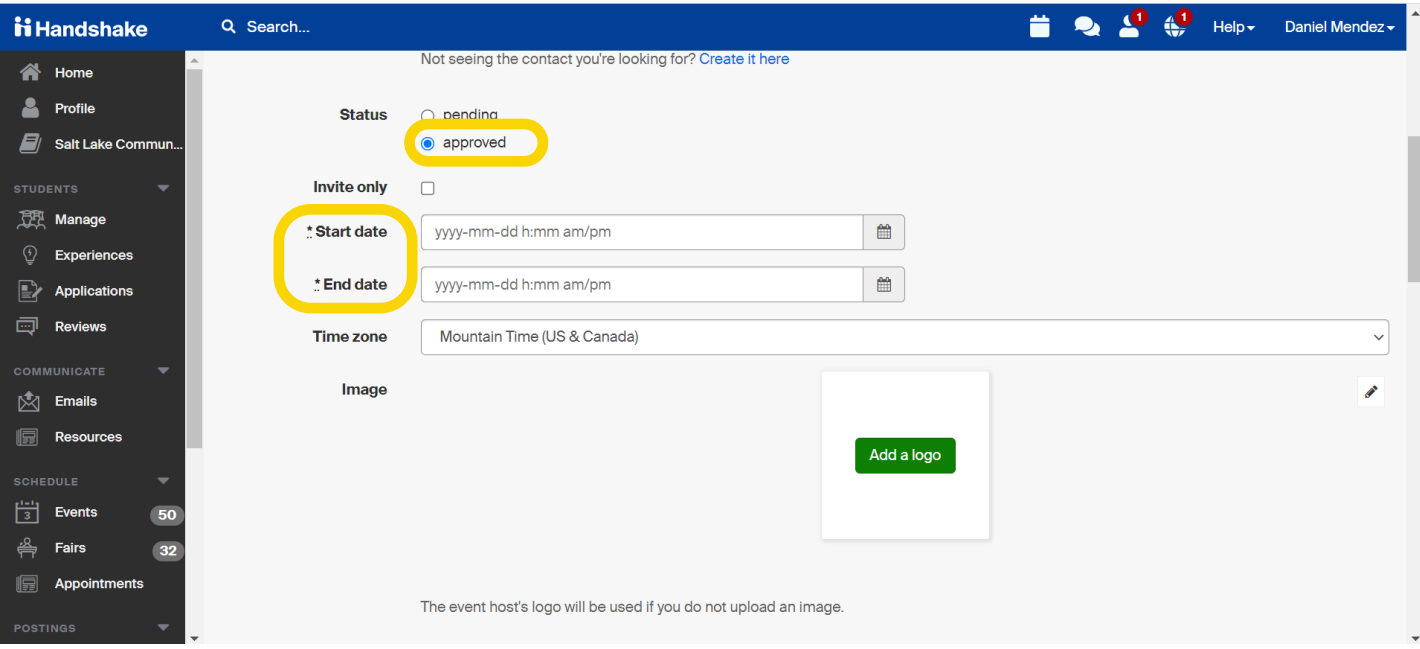

## 9 "Description"- add in description of the **10** Room- If applicable- add in room event.

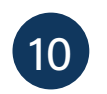

## 10 Room- If applicable- add in room

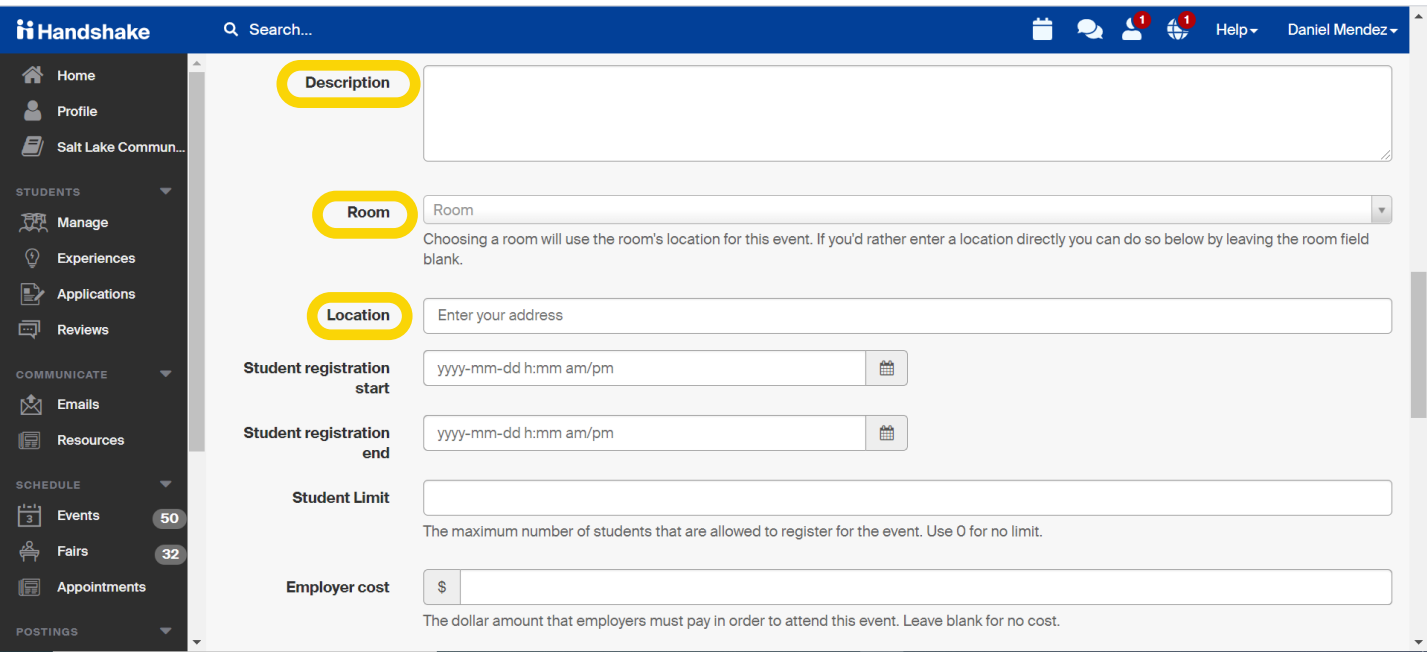

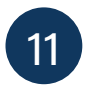

Location- if applicable add in campus or location.

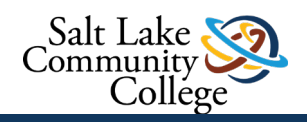

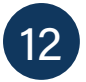

Student registration: Only fill this out if 12 you are having students register. What (13) Student limit: 0 for no limit ever end date you chose- students can no longer RSVP after that date.

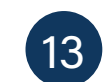

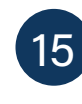

External Registration link: add in an external link if there is one (which ideally we are using Handshake).

Employer and Student cost: if applicable

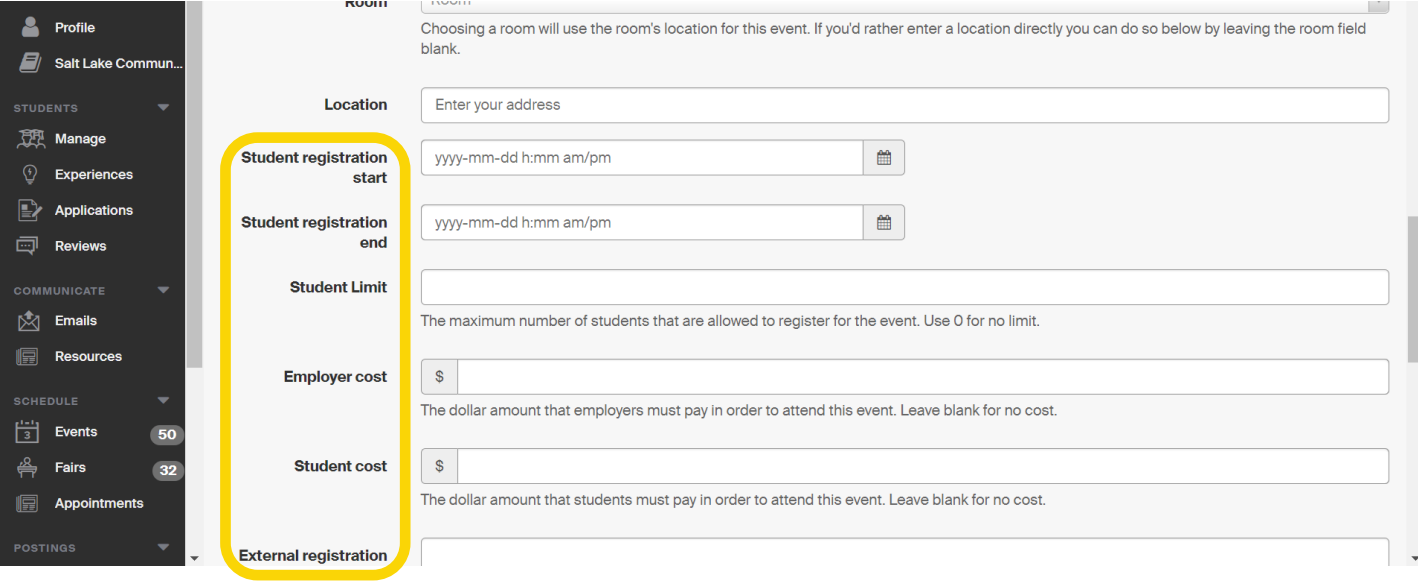

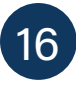

Community

College

Attendee survey: You can send attendees a post survey

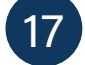

17 Welcome Message: For invite events

Name tag Printing and Dymo are for fairs where students would have a printed name tag.

Name tag Printing and Dymo are for **NOTE:** For all events where you would gath-<br>18 fairs, where etudents would have a **process fixedee workshape** fairs namels er names (in class, workshops, fairs, panels, info sessions)"Click on Check-In Kiosk"

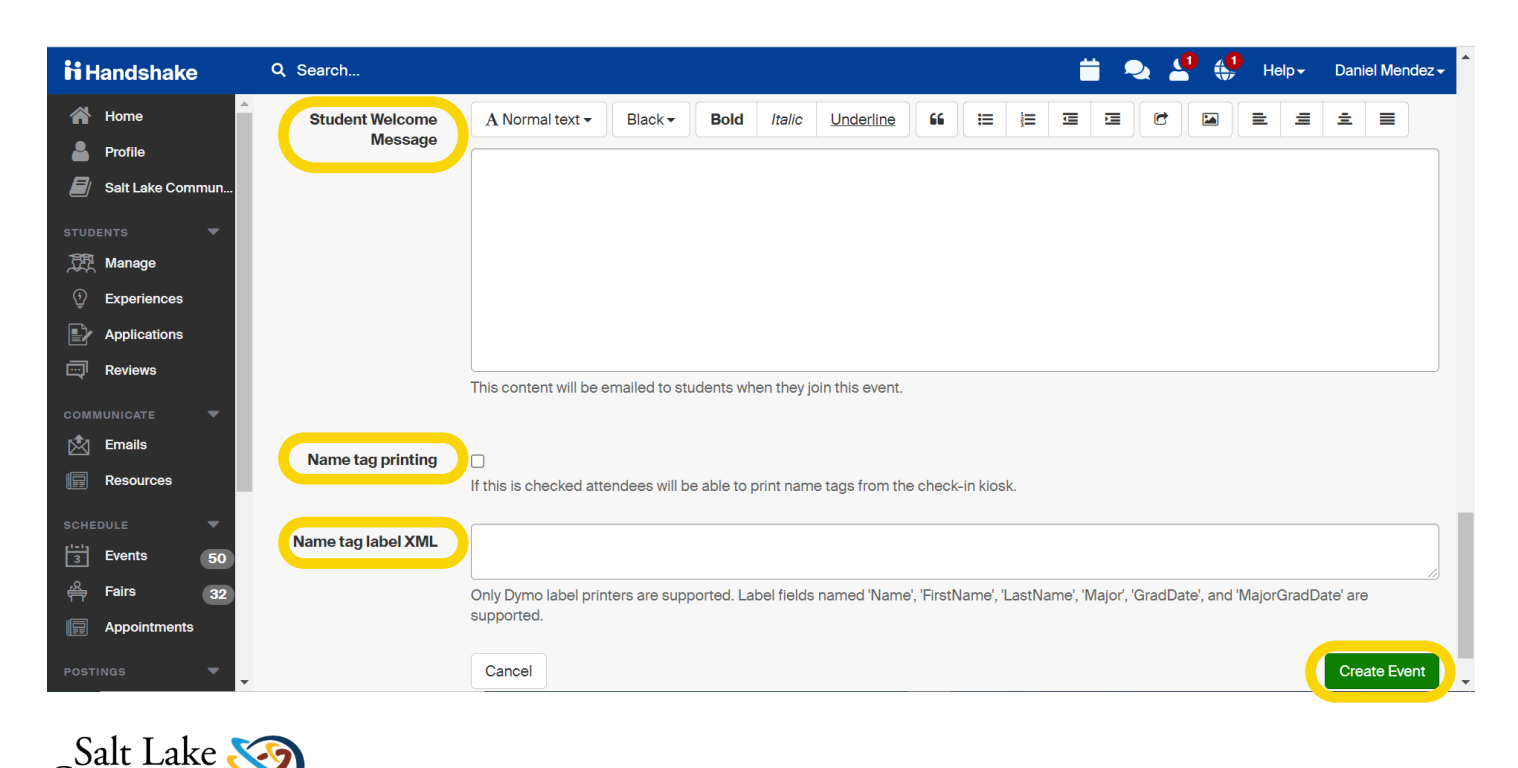

#### SELECT TO SATY LOGGED-IN IN S NUMBER OR EMAILS FOR ATTENDANCE TRACKING.

#### You can also go into the event and select "Check- In Kiosk" on the bottom left-Hand side

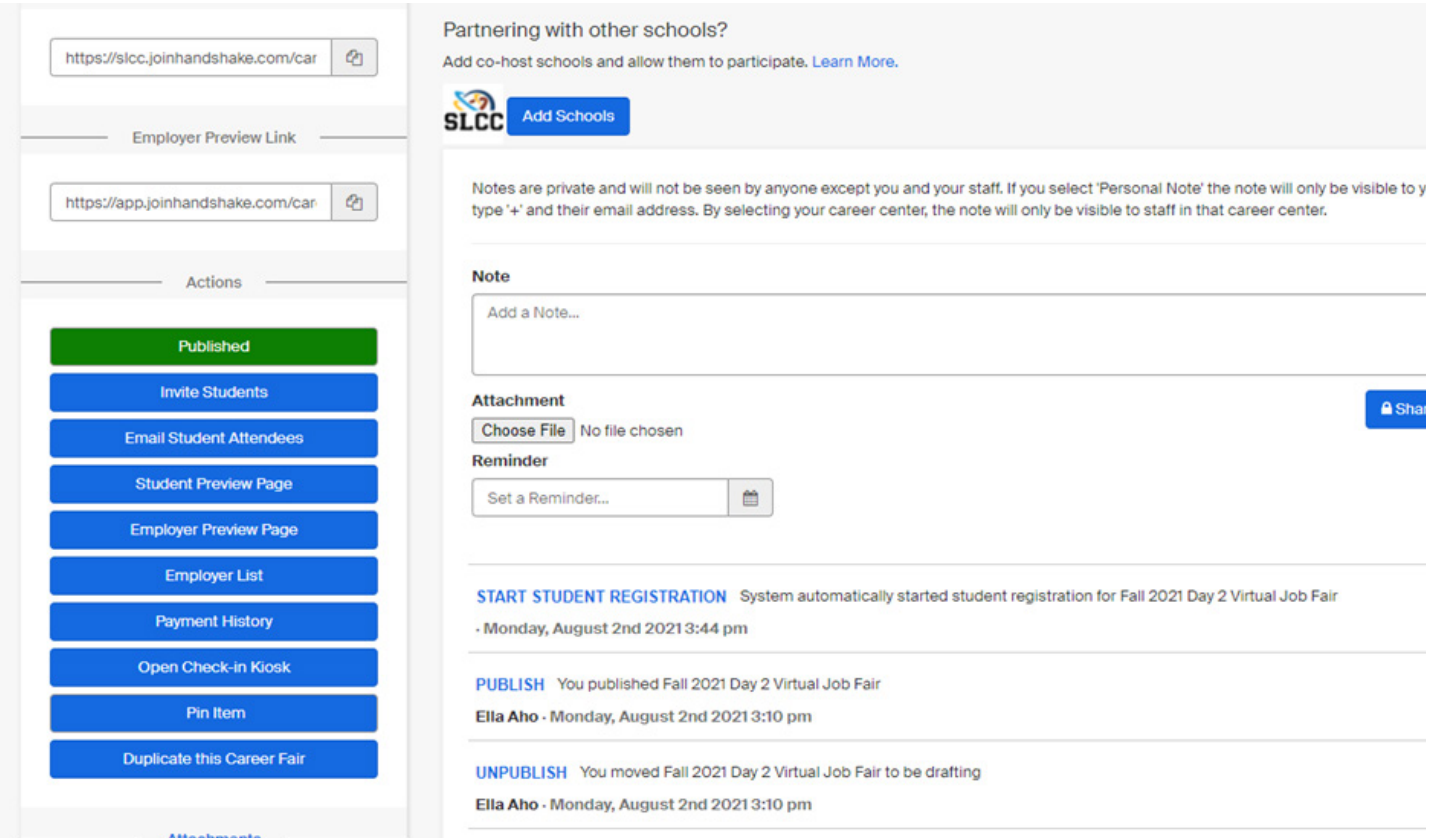

Inside this page, you can invite students to attend, email student attendees, or see a student preview page. This is where you would have the link to send students and create the QR code.

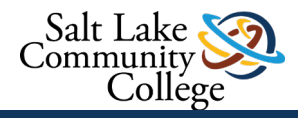